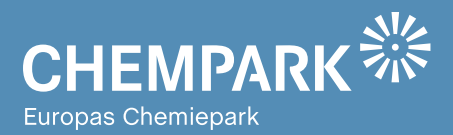

# GEOPARKnews **01/18** Geodaten für den CHEMPARK

#### Liebe Kolleginnen und Kollegen, liebe CHEMPARK-Mitarbeiterinnen und -Mitarbeiter,

herzlich willkommen zur neuen Ausgabe der GEOPARKnews, dem Newsletter rund um GEOPARK, das Geodatenportal im CHEMPARK.

Sicherlich hat der eine oder andere im CHEMPARK schon folgende Situation erlebt: Man trifft auf einen hilflosen LKW-Fahrer, der sich verfahren hat. Sein Navi zeigt weder Straßenführung noch Baustellen an. Was also tun? Die Lösung heißt: Routingsystem. Dort, wo Navigationssysteme in geschützten Bereichen – wie unserem CHEMPARK – nicht mehr funktionieren, können Betreiber den Nutzern eigene Navigationshilfen zur Verfügung stellen. Eine solche Routinglösung haben wir nun im Geodatenportal GEOPARK integriert. Wer die Lösung wie nutzen kann, stellen wir Ihnen in dieser Ausgabe vor.

Ganz im Sinne der Mobilität möchten wir in dieser Ausgabe unter der Rubrik Anwendungen auf die ebenfalls für alle Nutzer bereitgestellten Kehr- und Winterdienstpläne hinweisen. Welche Bereiche im Falle von Eis und Schnee zuerst geräumt werden, erfahren Sie dort!

In der Rubrik Tipps und Tools gehen wir Ihrer Frage nach, warum das Gebäudeverzeichnis verschwunden ist und stellen Ihnen auch den neuen Kartenhintergrund vor.

Mit der neuen Routinglösung im GEOPARK wünschen wir Ihnen allzeit eine sichere und gute Fahrt – und natürlich viel Spaß beim Lesen der neuen Ausgabe der GEOPARKnews!

#### **Ihr GEOPARK-Team**

#### **IMPRESSUM**

**Herausgeber:** Currenta GmbH & Co. OHG Infrastrukturplanung (STL-OPS-ISP) & Organisation und Information  $(SUP-OAI)$ 

**Anschrift:**  Currenta GmbH & Co. OHG Organisation und Information (SUP-O&I) Gebäude G 7 CHEMPARK Leverkusen

**ViSdP:** Thomas Hau Currenta GmbH & Co. OHG thomas.hau@currenta.de Tel. 0214 30 54027

**Redaktion:** Thomas Hau, Olaf Sakowski **Produktion:**  Eigenproduktion

**Fotos:** © CURRENTA **www.currenta.de**

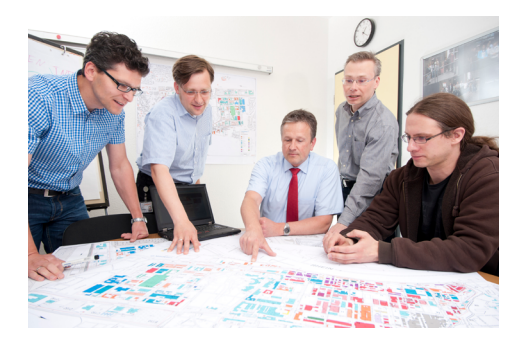

TITELTHEMA Routing im GEOPARK Seite 2

#### **ANWENDUNGEN**

Freie Straßen Seite 5

#### TIPPS UND TOOLS

So wird's gemacht ... Seite 6

IN EIGENER SACHE Änderungen im GEOPARK Support Seite 7

#### **Haftungsausschluss:**

GEOPARKnews kann bestimmte in die Zukunft gerichtete Aussagen enthalten, die auf den gegenwärtigen An-nahmen und Prognosen der Unternehmensleitung des Bayer-Konzerns bzw. seiner Teilkonzerne oder Servicegesellschaften beruhen. Verschiedene bekannte wie auch unbekannte Risiken, Ungewissheiten und andere Faktoren können dazu führen, dass die tatsächlichen Ergebnisse, die Finanzlage, die Entwicklung oder die Performance der Gesellschaft wesentlich von den hier gegebenen Einschätzungen abweichen. Diese Faktoren schließen diejenigen ein, die Bayer in veröffentlichten Berichten beschrieben hat. Diese Berichte stehen auf der Bayer-Webseite www.bayer.de zur Verfügung. Die Gesellschaft übernimmt keinerlei Verpflichtung, solche zukunftsgerichteten Aussagen fortzuschreiben und an zukünftige Ereignisse oder Entwicklungen anzupassen.

Die Inhalte dieses Newsletters ersetzen keine Rechts-beratung im Einzelfall. Für Aktualität, Vollständigkeit und Richtigkeit wird keine Gewähr übernommer

Powered by **CURRENTA** 

## TITELTHEMA

#### Auf direktem Weg zum Ziel ROUTING IM GEOPARK – EFFIZIENTER DURCH DEN CHEMPARK

**Im Rahmen der Basisinfrastrukturleistung stellt CURRENTA den im CHEMPARK ansässigen Unternehmen ein erstklassiges Verkehrswegenetz zur Verfügung. Doch der Verkehrsfluss jeder Straße kann beispielsweise durch Baustellen blockiert werden. Die dadurch entstehenden Verkehrsbeeinträchtigungen sind oft nicht im Vorfeld bekannt und so kann es passieren, dass es den Verkehrsteilnehmern im CHEMPARK genauso ergeht wie dem in der Einleitung erwähnten LKW-Fahrer: Er steht vor einer Baustelle, über die er bei der Einfahrt in den CHEMPARK nicht informiert wurde. Darum haben wir im GEOPARK in der Anwendung CHEMPARK Maps eine Routingfunktionalität in Betrieb genommen, die nicht nur Verkehrsbeeinträchtigungen wie Straßenvollsperrungen berücksichtigt, sondern darüber hinaus auch die Toröffnungszeiten des CHEMPARK im Routing zwischen den CHEMPARK-Standorten einbezieht.**

Die neue Routingfunktion steht allen GEOPARK-Nutzern als Standardanwendung in der Rubrik CHEMPARK bzw. in der Anwendung CHEMPARK Maps zur Verfügung. Gestartet wird das Routingmodul über den Routingbutton @ oben rechts in der Karte.

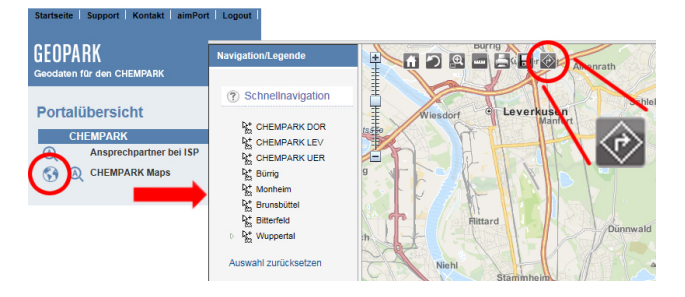

**Abb. 1: Start von CHEMPARK Maps und der Routingfunktion**

Das angezeigte Routingmenü bietet verschiedene Möglichkeiten der Start- und Zieleingabe. Über eine einfache Eingabe in den Start- oder Zielfeldern werden entsprechende Treffer unter dem Routingmenü angezeigt (siehe Abbildung 2).

Wichtig ist der Hinweis, dass die Ergebnismenge der Suche automatisch verortet und vervollständigt wird. Das bedeutet, dass die Suche nach Gebäude B2 sowohl Treffer in Dormagen als auch in Leverkusen ergibt. Darüber hinaus werden auch alle Gebäude als Treffer geliefert, welche den

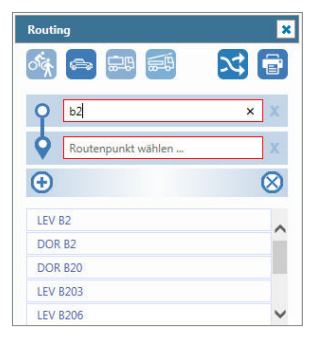

**Abb. 2: Start- und Zieleingabe im Routingmenü**

Text ,B2' enthalten wie beispielsweise die Gebäude B20 oder B200. Über die Auswahl in der Trefferliste wird diese als Start- oder Zieleingabe entsprechend übernommen. Alternativ kann, wie in Abbildung 3 dargestellt, über den Klick mit der rechten Maustaste die aktuelle Position als Start/Ziel ausgewählt werden.

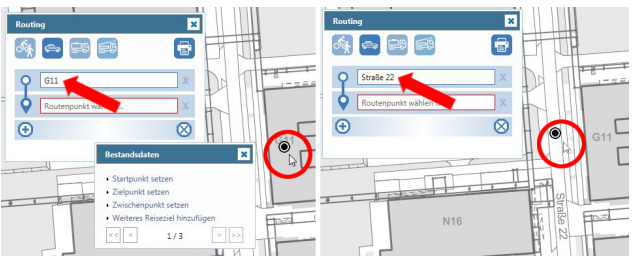

**Abb. 3: Auswahl des Start- oder Zielpunkts über die Karte mit Beispiel für Reverse Geocoding**

Genau wie bei anderen Routingportalen wird ein sogenanntes Reverse Geocoding durchgeführt. Das bedeutet, dass die geografischen Koordinaten in konkrete Adressen umgewandelt werden. Die in einem bestimmten Radius um die in der Karte angeklickte Koordinate liegenden Gebäuden, Straßen oder Points of Interests werden erkannt und angezeigt. Wie in Abbildung 3 dargestellt, wird in diesem Fall das Gebäude G11 oder die Straße 22 gefunden.

Nachdem Start- ind Zielpunkt <sup>Q</sup> gewählt wurden, erfolgt automatisch die Berechnung der schnellsten Route und die Einstellung der Karte auf den entsprechenden Bereich. Wie in Abbildung 4 dargestellt, erfolgt die Darstellung der Route und der Fahrtrichtung als hellblaue Linie mit kleinen orangenen Pfeilen.

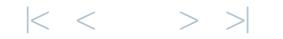

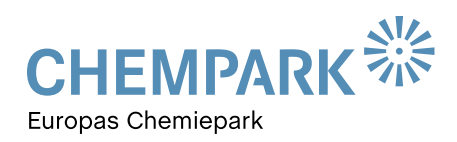

## TITELTHEMA

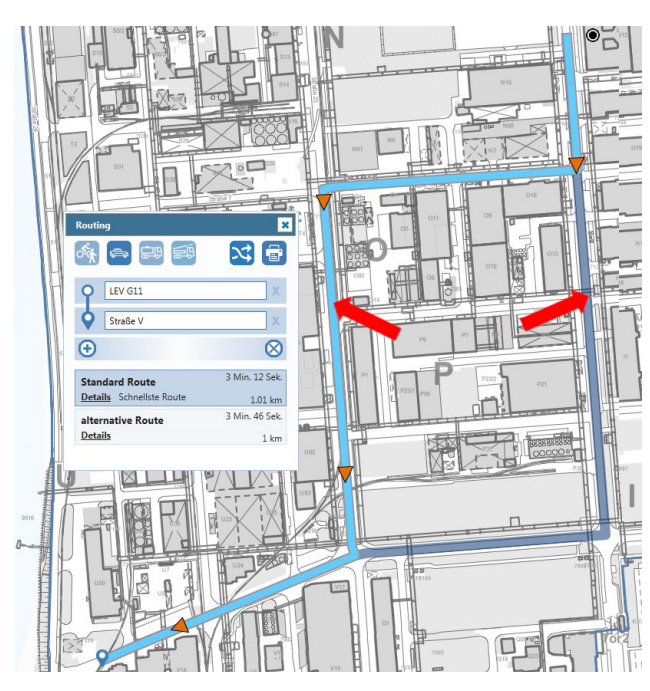

**Abb. 4: Darstellung der Standard-Route (hellblaue Linie) und der alternativen Route (dunkelblaue Linie)**

Alternativ zur schnellsten Route errechnet die Lösung eine weitere Route, welche – bezogen auf den Fahrweg – der kürzesten Route entspricht und in der Karte als dunkelblaue Linie abgebildet ist. Durch das Anklicken der Route in der Karte oder im Routingmenü wird diese ausgewählt und als aktiv dargestellt.

Über den Link ,Detail' in der gewählten Route können detaillierte Fahranweisungen und weitere darüber hinaus gehende Informationen angezeigt werden.

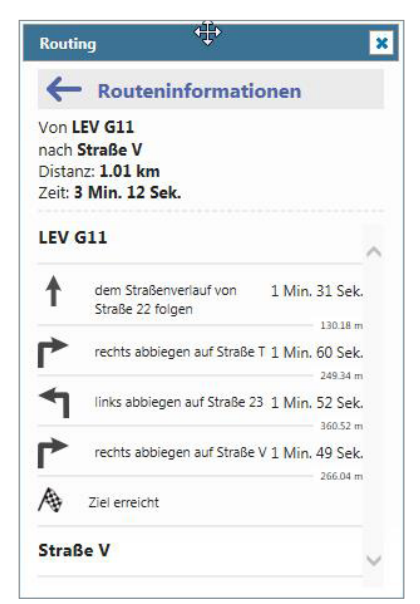

**Abb. 5: Routendetails**

 $|<$  < > >

Weitere Reiseziele in einer berechneten Route können im Routingmenü über den Button  $\bigoplus$  eingefügt werden. In dem so neu eingefügten Eingabefeld erfolgt wie bei der Start-/ Zieleingabe die Auswahl über eine Textsuche. Wird über den Kontextmenüpunkt , Weiteres Reiseziel hinzufügen' (Klick mit der rechten Maustaste in die Karte) gewählt, erfolgt ebenfalls das Hinzufügen eines weiteren Textfeldes im Routingmenü, welches entsprechend der gewählten Kartenposition vorbelegt ist. An dieser Stelle sei erwähnt, dass jedes neu eingefügte Zwischenziel an das Ende der Zielauflistung gesetzt wird. Ein Tipp: Die Auflistung kann durch das Anklicken und Halten der linken Maustaste in der Reihenfolge verschoben werden.

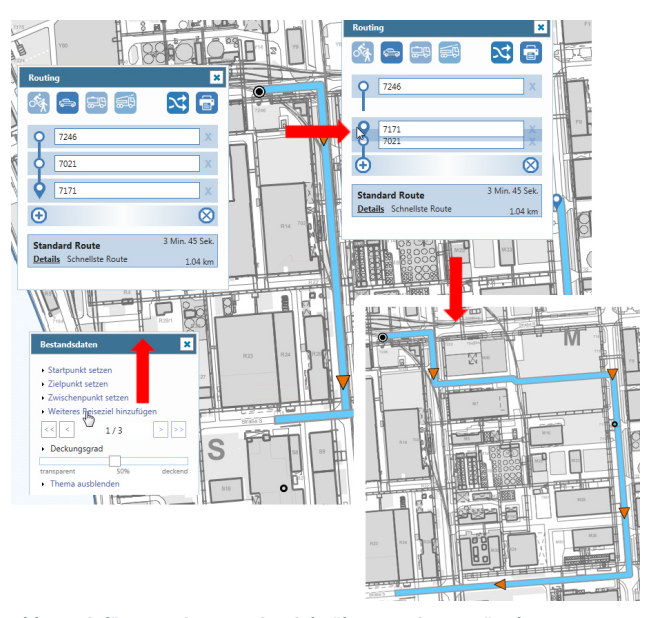

**Abb. 6: Einfügen weiterer Reiseziele über Routingmenü oder Karte**

Der Button & ermöglicht das Umkehren der gewählten Route. Die chronologische Reihenfolge der Reiseziele wird dabei berücksichtigt. Neben den weiteren Reisezielen kann die Route in der Karte durch ein Anklicken und Halten der linken Maustaste sowie einem anschließenden Verschieben der Maus um sogenannte Zwangspunkte erweitert werden. Sie geben dem System Stellen oder Stationen vor, die auf jeden Fall in der Routenplanung abgebildet werden müssen. Zwangspunkte erscheinen nicht im Routingmenü als weiteres Reiseziel, werden jedoch in der Routenberechnung berücksichtigt.

Grundsätzlich erfolgt das Routing über die "Hauptverkehrswege' in den Trassen des CHEMPARK. Liegt das Ziel im betrieblichen Bereich, dürfen erst im Umfeld des Ziels diese Wege für das Routing genutzt werden. Bei der Berechnung der Route hängt diese von der gewählten Fortbewegungsart-

3

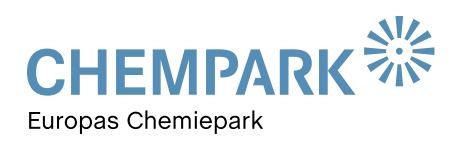

## TITELTHEMA

ab. Im Routingmenü stehen die Bewegungsarten Fußgänger/ Fahrrad, Auto, LKW und Rettungsfahrzeug zur Verfügung und können über die Buttons <sup>65</sup> einfach ausgewählt werden. Je nach Auswahl erhalten die Wegabschnitte für die Berechnung der Gesamtroute unterschiedliche Gewichtungen bzw. Prioritäten, die Ergebnisse variieren. Fußgänger werden somit immer den kürzesten Weg nehmen, Autos bewegen sich im Wesentlichen in den Trassen, LKW sind fest an sogenannte Hauptverkehrsrouten gebunden. Rettungswagen können darüber hinaus auch teilweise verschlossene Tore öffnen und so zusätzliche Wege nutzen.

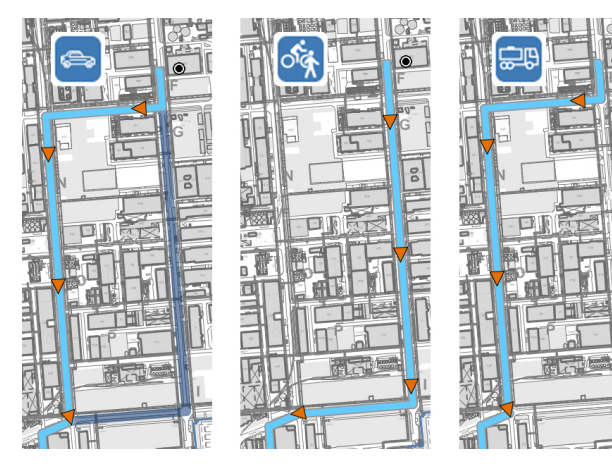

**Abb. 7: Darstellung unterschiedlicher Routen in Abhängigkeit zur gewählten Bewegungsart**

Ist die Route berechnet, kann jeder Anwender mit Hilfe des Buttons **ein PDF** mit allen relevanten Angaben zur gewählten Route zum Ausdruck erzeugen. Dieser enthält neben einer Übersichtskarte auch eine Detailkarte der Anfahrtssituation im Zielpunkt sowie eine detaillierte Auflistung der Fahranweisungen. Besonderes Augenmerk wurde auf eine klare und übersichtliche Lesbarkeit der Übersichtskarte und Detailkarte gelegt, um bei der Navigation und im Falle des Verfahrens im CHEMPARK eine echte Hilfe darzustellen.

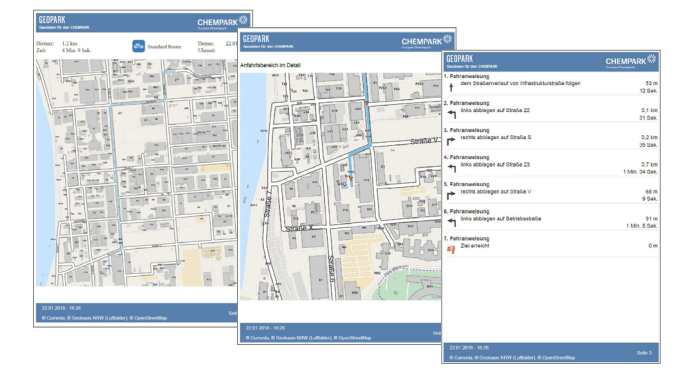

Eine besondere Bedeutung liegt in der Berücksichtigung von Baustellen bzw. Vollsperrungen. Denn eine Routinganwendung hat wenig Mehrwert, wenn die aktuelle Situation der Baustellen und Verkehrssperrungen nicht berücksichtigt wird. Im Rahmen des sogenannten Freigabeverfahrens für Maßnahmen im Verkehrsraum (CP-Rili 11) werden Informationen zu Vollsperrungen in den Standorten des CHEMPARK erfasst. Diese werden aktiv im Routing berücksichtigt, sodass vollgesperrte Straßenabschnitte nicht in die Berechnung der Routingstrecke mit einfließen. Wie Sie die aktuell vorhandenen Baustellen im Werk in der Karte einsehen können, stellen wir in dieser Ausgabe unter der Rubrik Anwendungen vor.

#### Standortübergreifendes Routing

Weiterhin besteht neben der Möglichkeit der lokalen Routingfunktion innerhalb eines einzelnen CHEMPARK-Standorts auch die Möglichkeit des standortübergreifenden Routings. Hierbei wird nur über die Straßen im CHEMPARK, des Standortumfelds und der Autobahnen geroutet. Wichtig bei dieser Funktionalität ist jedoch die zeitlich scharfe Berücksichtigung der jeweiligen Toröffnungszeiten inklusive der Wochentage. Das bedeutet, dass die berechnete Routingstrecke je nach Öffnungszeit der Tore durchaus variieren kann. So ist beispielsweise in Leverkusen ein Routing über das Tor 8 nur Montag bis Freitag von 5:30 Uhr bis 21:30 Uhr möglich.

Mit dem hier vorgestellten Routing im CHEMPARK besteht nun die Möglichkeit, mit der GEOPARK-Lösung eine Vielzahl von Prozessen innerhalb von CURRENTA und bei CHEMPARK-Partnern zu unterstützen. Um auf unser Eingangsbeispiel des LKW-Fahrers zurückzukommen: Im Rahmen der LKW-Abfertigung an den Autohöfen ist eine pragmatische Nutzung möglich. So kann das entsprechende Einfahrt-Tor als fester Startpunkt beim Öffnen des Tools vorgegeben werden. Das Ziel des LKW wird einfach eingegeben und die Route wird berechnet. Über das erstellte PDF wird dann für den Fahrer ein Routenplan ausgedruckt. Darüber hinaus ist auch eine Unterstützung der betrieblichen LKW-Disposition oder Koordinierung der Werkstaxi-Routen möglich.

Haben Sie noch Ideen für weitere praxisnahe Anwendungen? Berichten Sie uns davon und sprechen Sie uns bei Rückfragen gerne an.

**Abb. 8: PDF zum Ausdruck der berechneten Route**

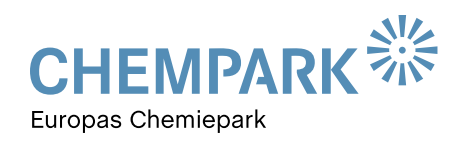

## ANWENDUNGEN

#### FREIE STRASSEN

#### Kehr- und Winterdienstpläne

Für die Verkehrssicherungspflicht der allgemeinen Verkehrsflächen ist sowohl CURRENTA als Betreiber der CHEMPARK-Infrastruktur als auch der jeweilige Grundstückseigentümer verantwortlich.

Damit dies im Reinigungs- oder Eis-/Schnee-Räumungsfall koordiniert erfolgt, werden Kehr- und Winterdienstpläne erstellt, welche die nach Bearbeitungspriorität klassifizierten Verkehrsflächen enthalten. Diese Pläne sind im Standardzugriff für alle GEOPARK-Nutzer verfügbar und können über die in Abbildung 9 gezeigte Rubrik angezeigt werden.

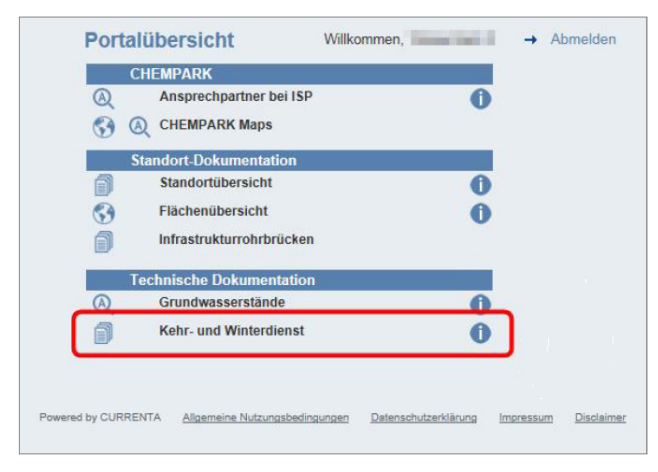

**Abb. 9: Kehr- und Winterdienstpläne sind über die Portalübersicht aufrufbar**

#### Baustellen/Vollsperrungen

Im Hauptartikel wurde berichtet, dass die neue Routinglösung die im CHEMPARK vorhandenen Vollsperrungen berücksichtigt. Diese Informationen können Sie als GEOPARK-Nutzer auch in der Standardzulassung über die Anwendung CHEMPARK Maps abrufen.

Nach dem Öffnen der Anwendung CHEMPARK Maps und der Bestimmung eines Standorts kann in der Legende der Knoten 'Verkehrsbeeinträchtigung' ausgewählt werden. Aktuelle Baustellen, die eine Straße nicht vollständig sperren, werden als einfaches Baustellensymbol dargestellt. Ist jedoch im Rahmen der Bautätigkeit die Vollsperrung erforderlich, wird dies über das Schild ,Durchfahrt verboten' in der Karte dargestellt. Die Anzeige der Baustellen- und 'Durchfahrt verboten'-Symbole ist hierbei jeweils tagesaktuell. Nicht berücksichtigt werden jedoch aktuelle Sperrungen aufgrund von Ereignissen oder Vorfällen.

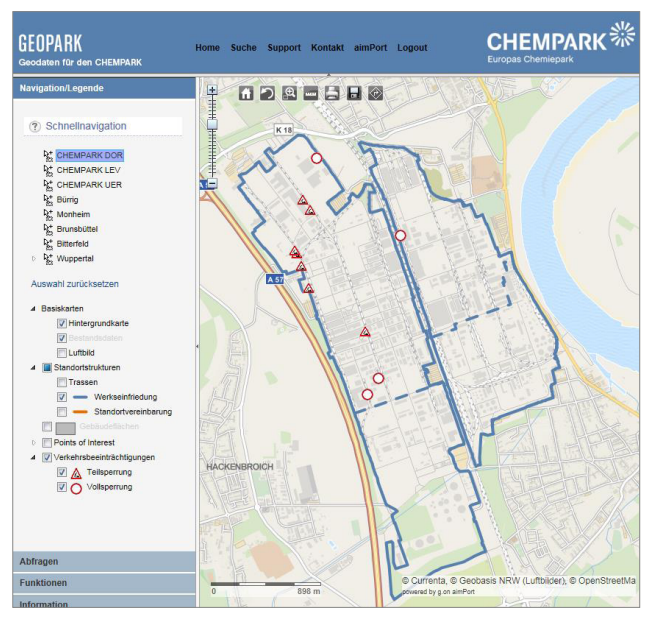

**Abb. 10: Darstellung der Verkehrsbehinderungen**

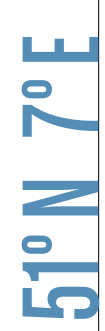

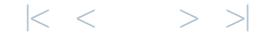

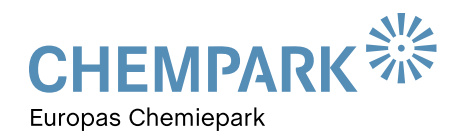

## TIPPS UND TOOLS

### SO WIRD'S GEMACHT …

### WO IST DAS GEBÄUDEVERZEICHNIS GEBLIEBEN?

Immer wieder erreicht uns in letzter Zeit die Frage, warum das Gebäudeverzeichnis im GEOPARK gelöscht wurde. Daher möchten wir an dieser Stelle noch einmal darauf eingehen. Zunächst einmal die gute Nachricht: Das Gebäudeverzeichnis ist weiterhin verfügbar – seit 2017 allerdings in der neuen GEOPARK-Lösung CHEMPARK Maps. In der GEOPARKnews-Ausgabe 01/2017 hatten wir darüber berichtet, dass in Maps alle für die Allgemeinheit verfügbaren Kartenthemen in einem Verzeichnis zusammengefasst werden sollen. Daher wurde bei der Einführung auch die Funktionalität des Gebäudeverzeichnisses mit in CHEMPARK Maps integriert. In der Portalübersicht können Sie die Anwendung als Kartenansicht oder als Suchlösung starten (siehe Abbildung 11).

### FLÄCHENÜBERSICHTEN IN CHEMPARK MAPS

Da die Anwendung CHEMPARK Maps als übergreifende Lösung für alle Standardthemen ausgebaut werden soll, erfolgt mit dieser Ausgabe analog zum Gebäudeverzeichnis die Integration der Lösung Flächenübersicht in CHEMPARK Maps. Dort finden Sie zukünftig alle Informationen über die Flächennutzung im CHEMPARK.

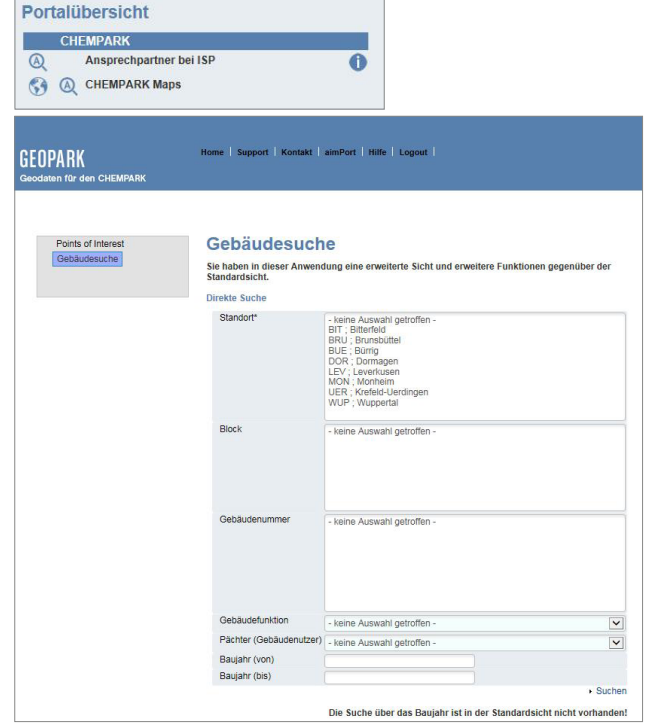

**Abb. 11: Die Suchfunktion der Gebäude in der Anwendung CHEMPARK Maps**

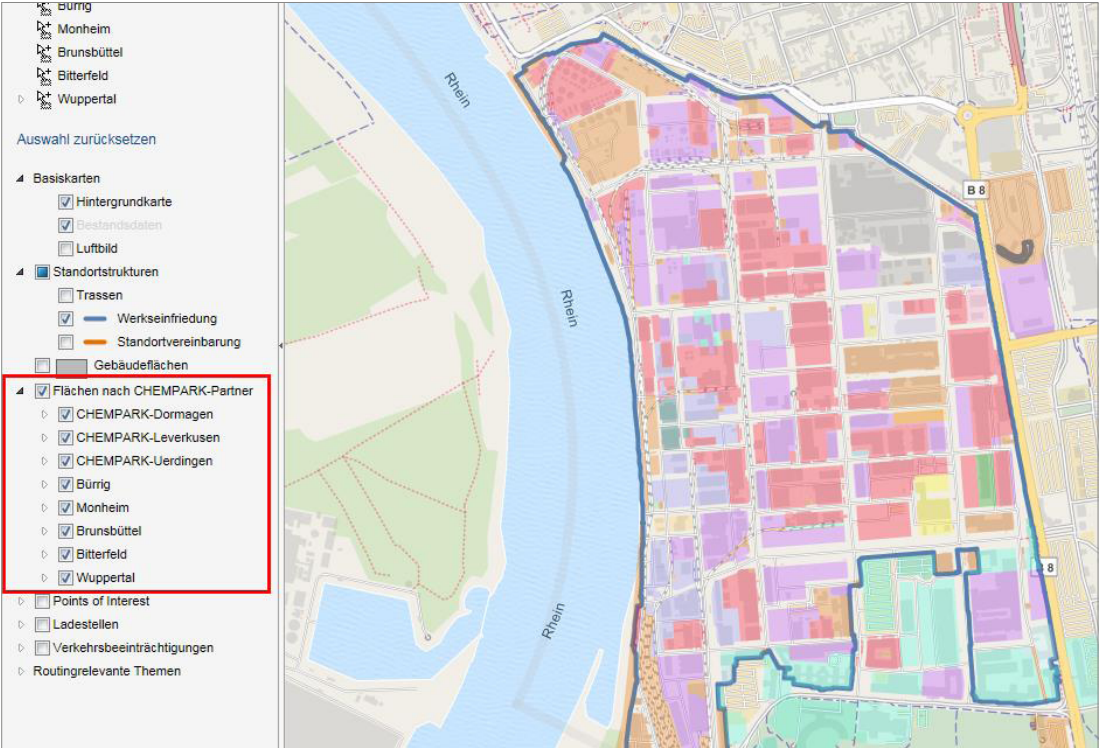

**Abb. 12: Erweiterung der Legende um die Knoten 'Flächen nach CHEMPARK-Partnern'**

**No.P** 

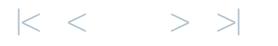

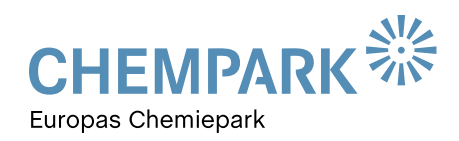

#### KARTENHINTERGRUND

Immer vorhanden und stets erwartet, aber selten beachtet: Die Hintergrunddaten im GEOPARK zur Vervollständigung des Kartenbildes werden immer geladen, aber in den seltensten Fällen beachtet. Doch auch diese Daten können veralten und deshalb haben wir im Dezember 2017 sämtliche Hintergrunddaten aktualisiert, sodass jetzt aktuelle Ansichten zur Verfügung stehen. Eine der wesentlichen Veränderungen neben der Aktualität ist jetzt die durchgängige Darstellung der Stadt-, Stadtteil- sowie Straßennamen in der Karte. **TIPPS UND TOOLS**<br> **KARTENHINTERGRUND**<br>
Immer vorhanden und stets erwart<br>
Die Hintergrunddaten im GEOPARK<br>
Kartenbildes werden immer gelade<br>
Fällen beachtet. Doch auch diese I<br>
und deshalb haben wir im Dezemb<br>
grunddaten a

Darüber hinaus haben wir auch die globalen Übersichtsdaten angepasst: Die vormals grobe Darstellung von Städten und Straßen in der Übersicht wurde deutlich verfeinert und verbessert.

Insgesamt wirkt jetzt die Kartendarstellung des Hintergrunds deutlich homogener und detailreicher. Bei der Nutzung wünschen wir Ihnen viel Spaß.

### ÄNDERUNGEN IM GEOPARK SUPPORT

Im Rahmen der Neuorganisation der CURRENTA haben sich neue Zuständigkeiten ergeben, die auch Auswirkungen auf das Portal GEOPARK haben. Betrieb und Weiterentwicklung der Applikation erfolgen zukünftig durch die O&I der CURRENTA, die Themen rund um das Management von Geodaten werden weiterhin von STL-OPS-ISP betreut.

#### **Die Änderungen bedeuten für Sie als Nutzer des GEOPARK-Portals:**

- Für fachliche und inhaltliche Fragestellungen hinsichtlich der Geodaten im GEOPARK steht Ihnen weiterhin die E-Mail-Adresse **[geopark@currenta.de](mailto:geopark%40currenta.de?subject=)** zur Verfügung.
- Bei Fragen zu Neu- oder Weiterentwicklungen von Anwendungen und bei Störungen hilft Ihnen das IT-Application Management der CUR-O&I unter der E-Mail-Adresse **[cur-oui-gis@currenta.de](mailto:cur-oui-gis%40currenta.de?subject=)** weiter.
- Für Zulassungen oder Passwortrücksetzungen wenden Sie sich bitte an das Backoffice der CUR-O&I über die E-Mail-Adresse **[oui-backoffice@currenta.de](mailto:oui-backoffice%40currenta.de?subject=)**.

#### Der kurze Draht zur Redaktion

Brauchen Sie Hilfe im Umgang mit dem GEOPARK-Portal? Haben Sie Fragen, Wünsche oder Anregungen zu den

**Dr. Thomas Hau** O&I IT-Application Management 1 Tel. 0214 30 54027 **thomas.hau@currenta.de**

GEOPARKnews? Wir helfen Ihnen gerne weiter und freuen uns auf Ihre Nachricht, Ihren Anruf und Ihre Ideen!

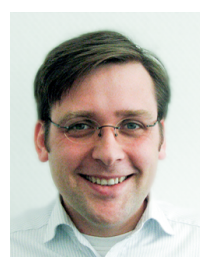

### **IHR ANSPRECHPARTNER IHR ANSPRECHPARTNER**

**Olaf Sakowski** STL-OPS-ISP-IPU Tel. 02151 88 2338 **[olaf.sakowski@currenta.de](mailto:olaf.sakowski%40currenta.de?subject=)**

 $|<$   $<$